## How to access the TU Delft Online Courses platform?

1. Please follow this flowchart to access the TU Delft Online Courses platform correctly.

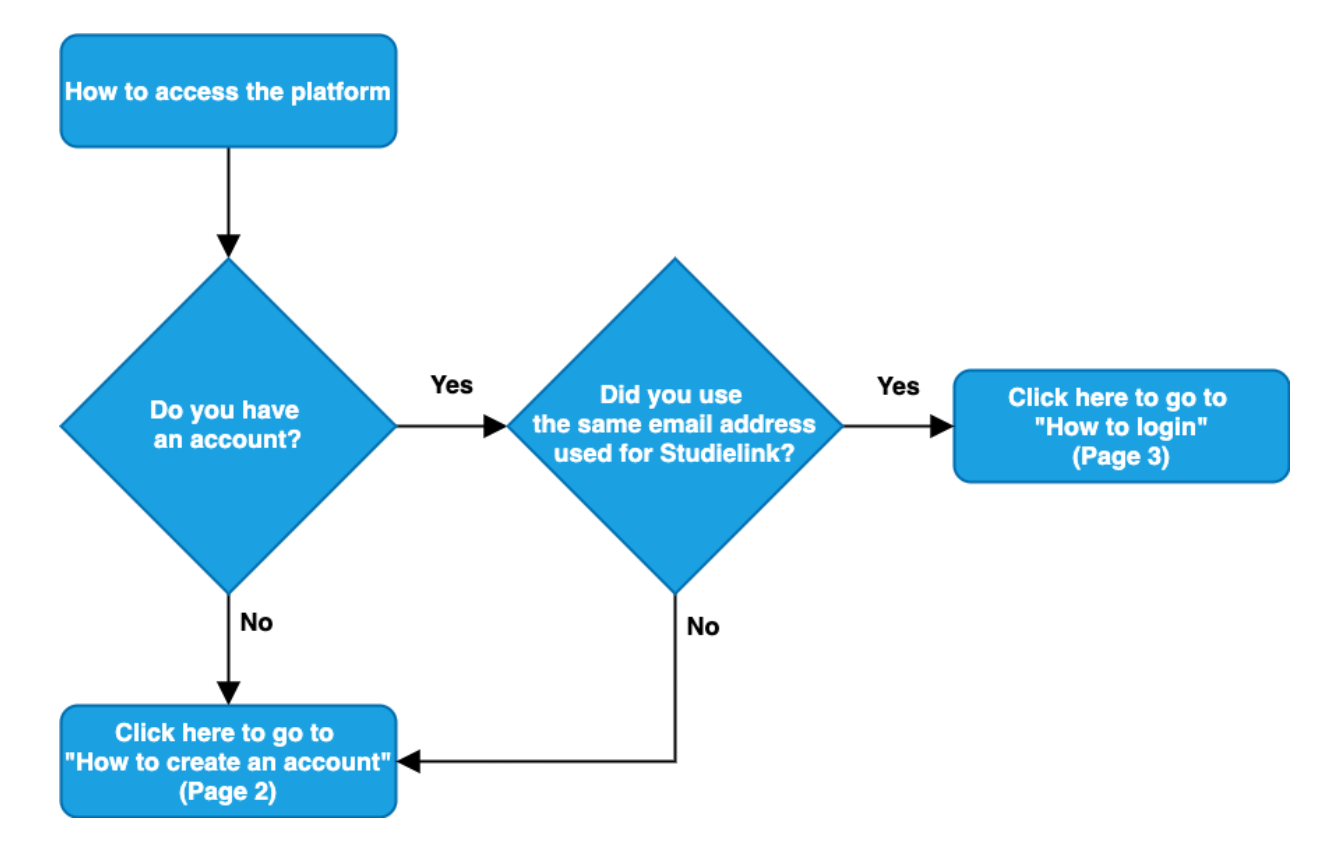

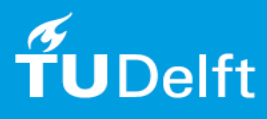

## How to create an account

- 2. Go to the TU Delft Online Courses environment [\(https://onlinecourses.tudelft.nl/\)](https://onlinecourses.tudelft.nl/).
- 3. You will see the following login screen. Click on "Create an Account".

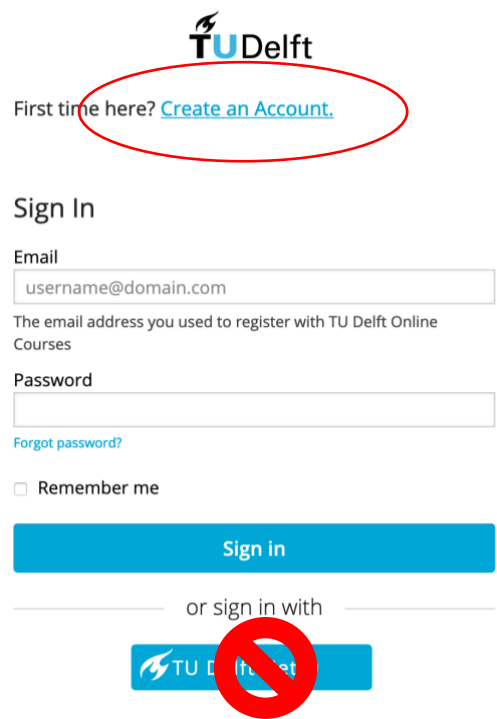

**Note:** Do not use the option to login with your TU Delft NetID.

4. You will see the following screen.

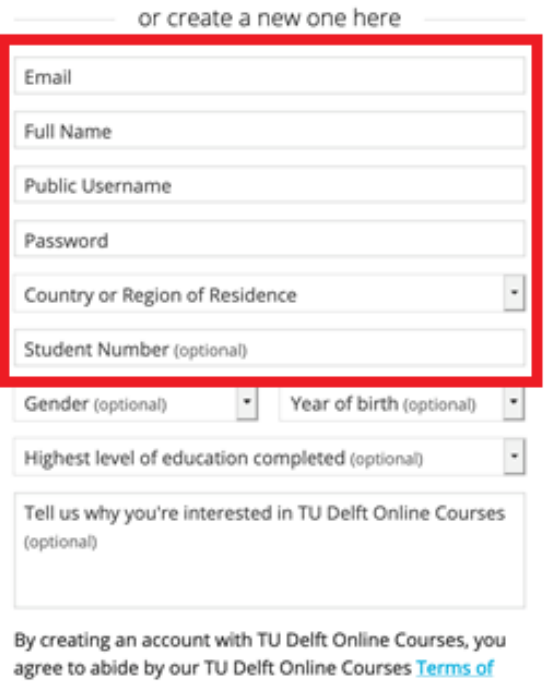

Service and Honor Code and agree to our Privacy Policy.

**Create Account** 

Please complete *all* fields in the red box:

- Email (**use your Studielink address!**)
- Full Name
- Public Username (see instructions below)
- Password
- Country or Region of Residence
- TU Delft Student Number (**required!**)

## **Important**:

Your "Public Username" should be: Initials Last name (e.g. JA\_Smith). Usernames can only contain letters (a-z), numbers and underscore (\_). Do *not* use any accents (e.g. ę, ö, ś) or special characters.

If your username already exists add a number behind your last name.

• Click on "Create Account".

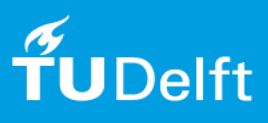

5. You will receive an email with instructions how to activate your account on the email address you entered when creating your account.

**Note:** Please don't forget to check your spam folder. If you didn't receive the activation email after 24 hours or you have problems creating or activating your account contact [edX-TLS@tudelft.nl.](mailto:edX-TLS@tudelft.nl)

6. After activation of your account, you will find your course(s) on your dashboard [\(https://onlinecourses.tudelft.nl/dashboard\)](https://onlinecourses.tudelft.nl/dashboard) underneath "My Courses".

Click on the course to open it.

**Note:** Next time you will enter the platform directly after signing in with the account you created. Make sure to remember the **email address and password** you used.

## How to login

7. Go to the TU Delft Online Courses environment [\(https://onlinecourses.tudelft.nl/\)](https://onlinecourses.tudelft.nl/). Here you will see the following login screen.

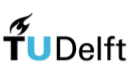

First time here? Create an Account.

Sign In

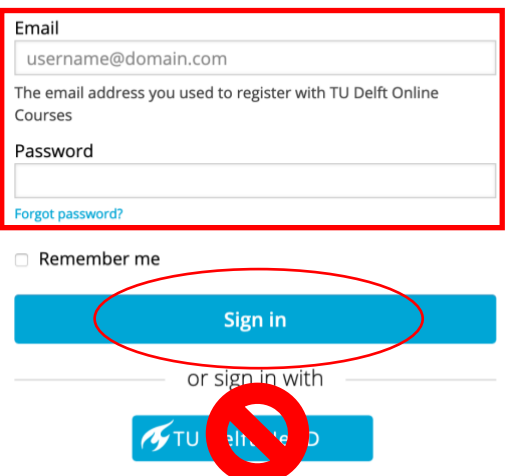

8. Enter your email address and password and click on "Sign in".

**Note:** To reset your password please click on "Forgot password?" and enter your email address that you used creating your account.

**Note**: Do *not* use the TU Delft NetID option to sign in! This will connect the wrong email address ('username@student.tudelft.nl') to your account. You will not be able to see or enter the online selection platform.

9. You will find your course(s) on your dashboard [\(https://onlinecourses.tudelft.nl/dashboard\)](https://onlinecourses.tudelft.nl/dashboard) underneath "My Courses". Click on the course to open it.

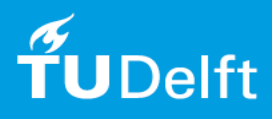